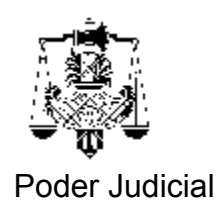

## **COMO VERIFICO LA FECHA DE CADUCIDAD DEL CERTIFICADO DIGITAL**

## *Ante cualquier dificultad llame a la Secretaría de Informática correspondiente.*

Para verificar la fecha de caducidad de su certificado digital existen dos caminos posibles , a saber:

1.- Ingrese al programa Internet Explorer y seleccione el Menú Herramientas:

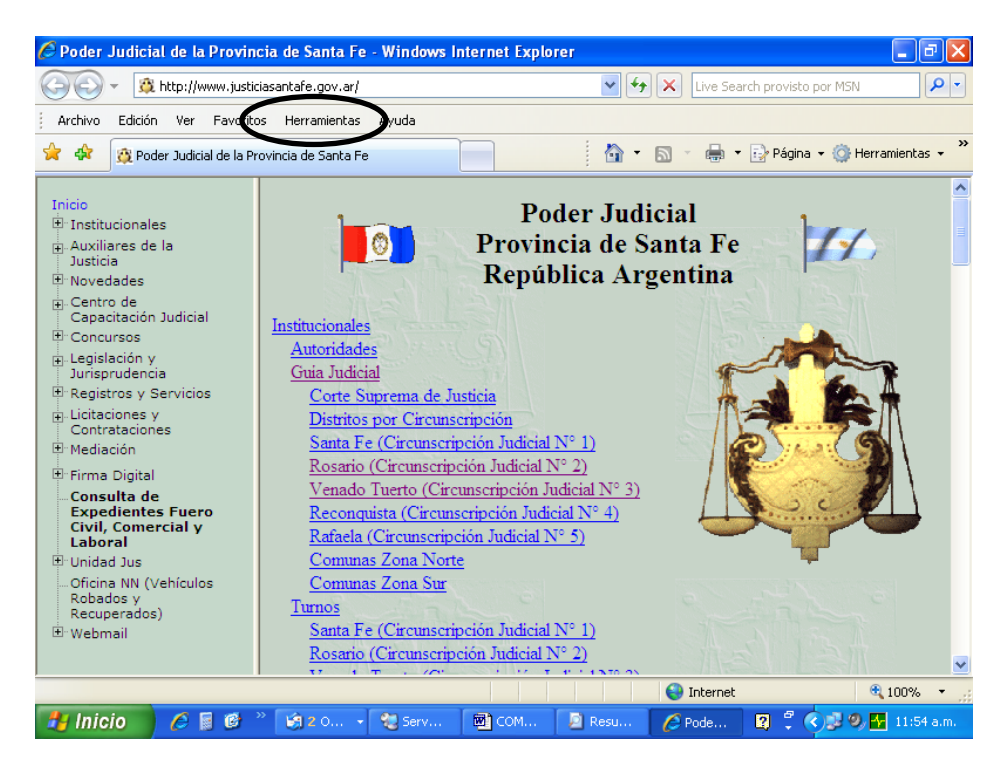

Al desplegarse el menú seleccionar Opciones de Internet.

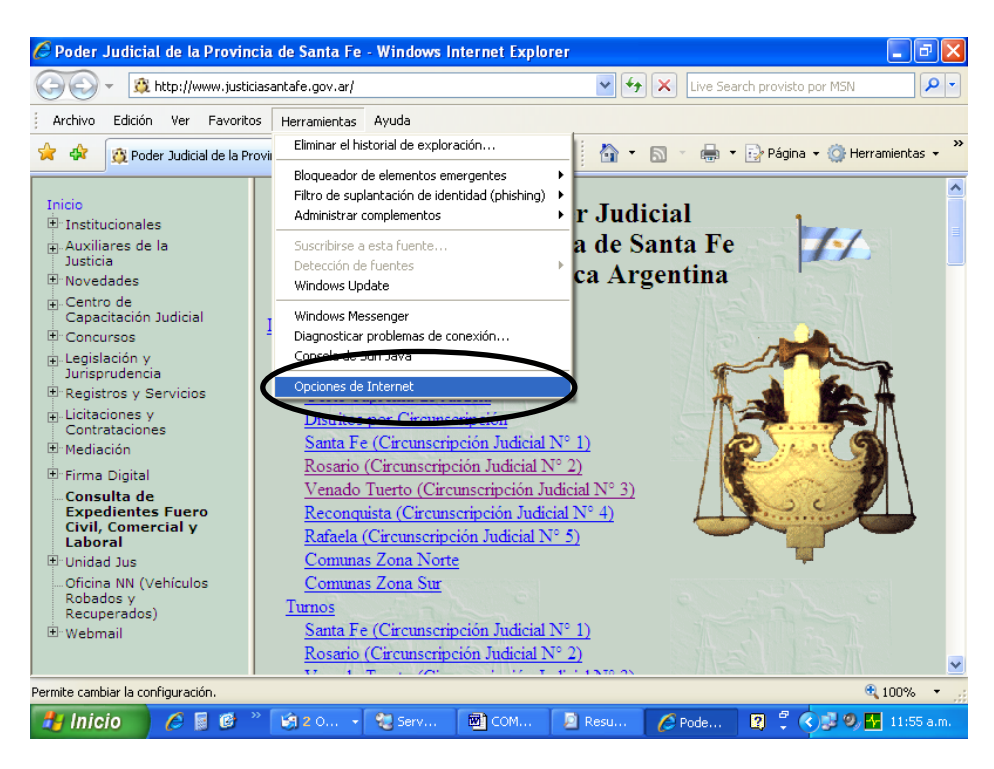

aparecerá la siguiente ventana:

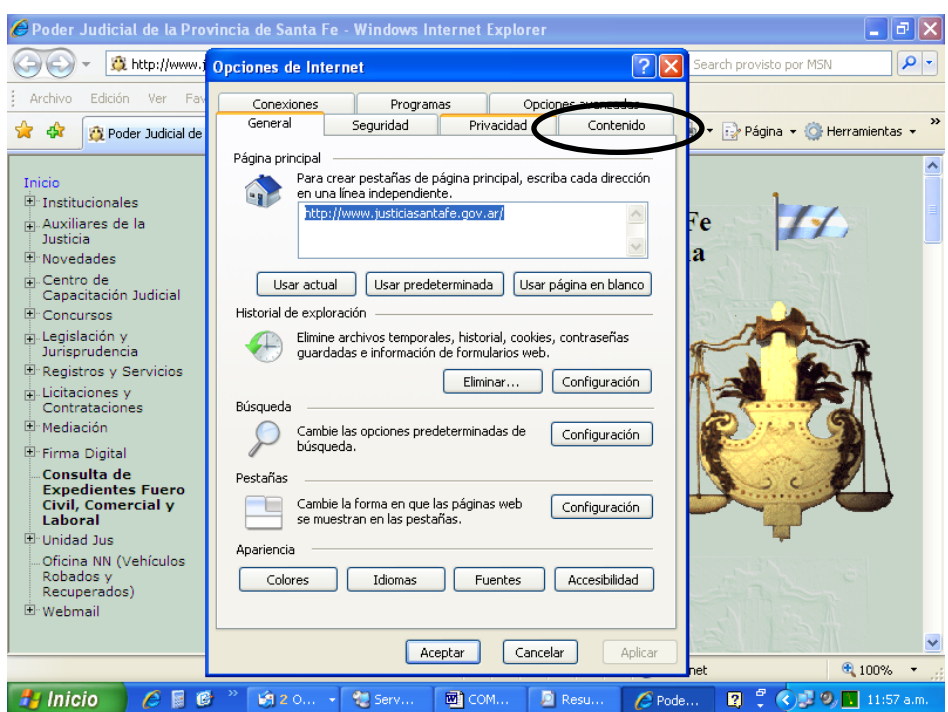

Haga clic en la solapa Contenido como muestra la figura y aparecerá la siguiente ventana:

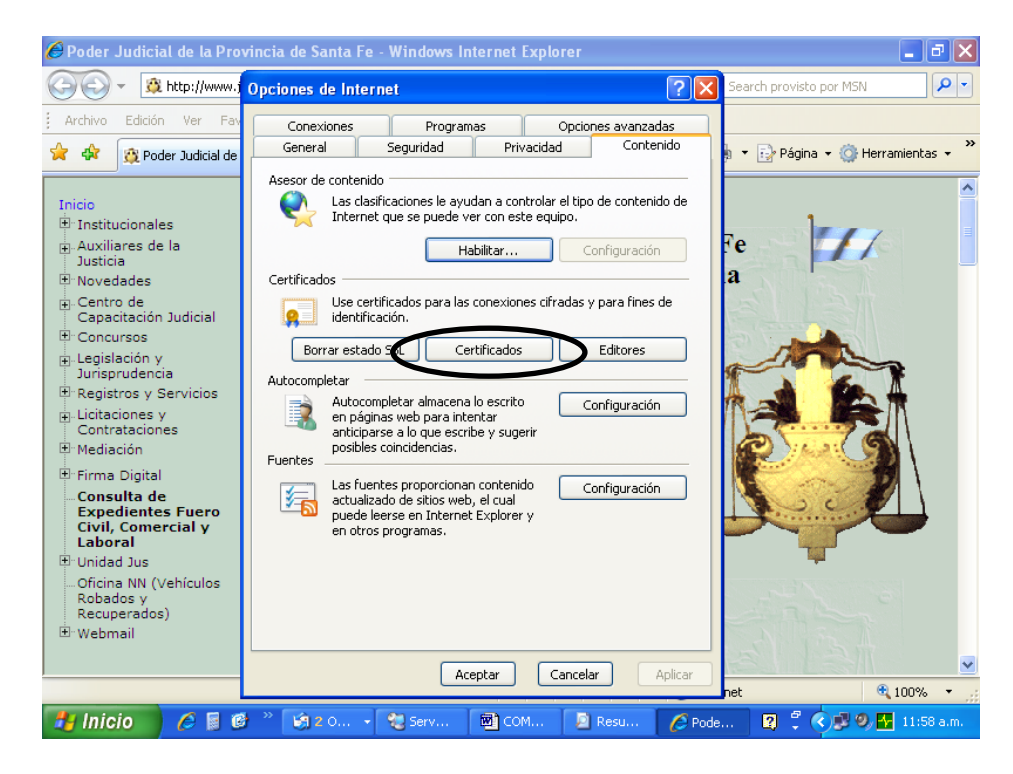

Haga clic en el botón Certificados como muestra la figura y verá la siguiente pantalla:

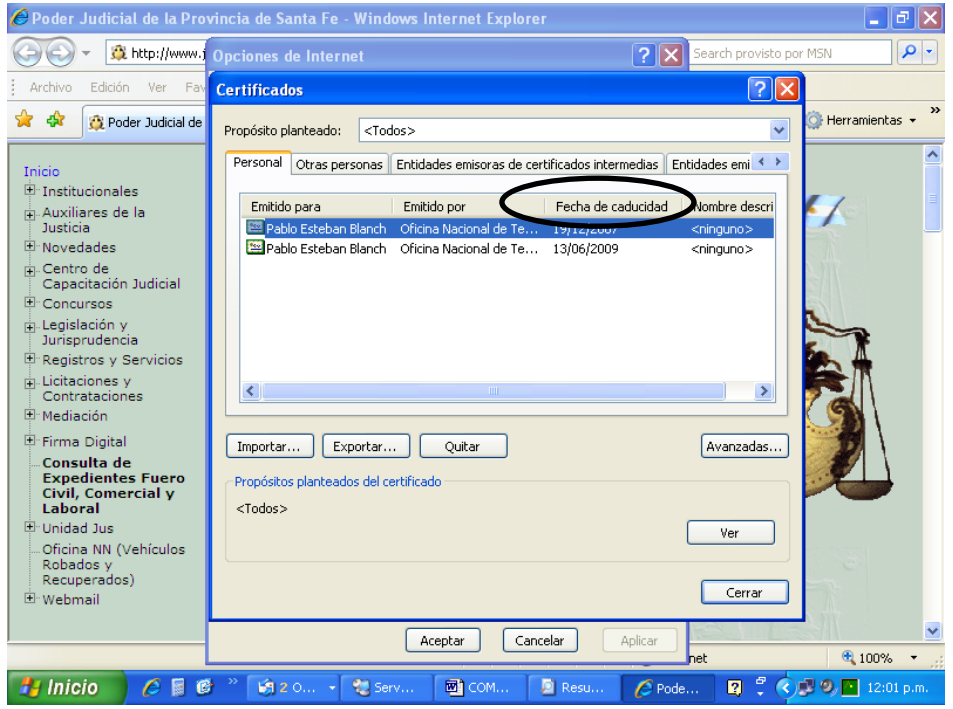

Allí verá su certificado y una columna que dice Fecha de caducidad. Agéndela para poder tener presente cuando debe renovar el certificado. Recuerde que el certificado tiene un año de vigencia y que un mes antes de la caducidad ud. podrá hacer el trámite de renovación como lo indica el instructivo correspondiente.

2.- Ingrese al programa Outlook Express y seleccione el Menú Herramientas y al desplegarse éste la opción Opciones como muestra la figura.

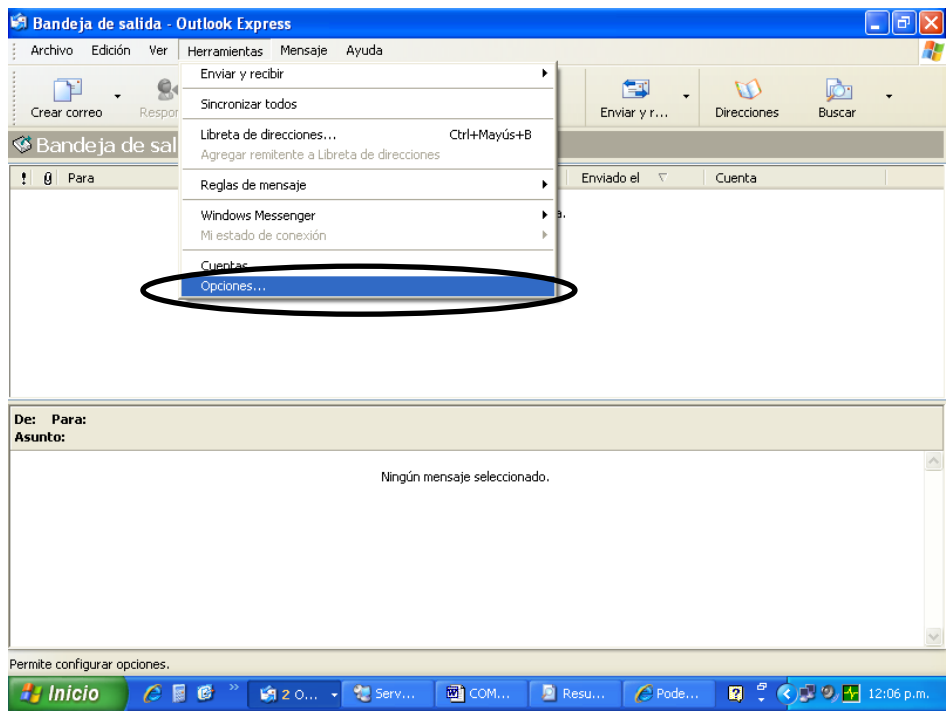

En la siguiente ventana seleccione la solapa Seguridad como muestra la figura.

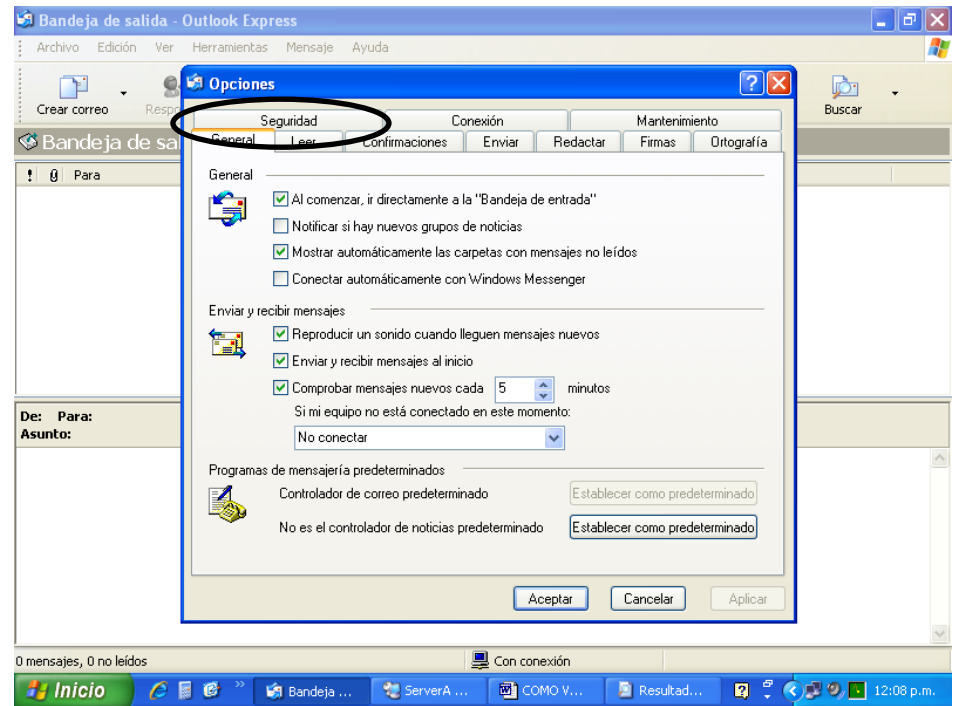

En la ventana que aparecerá clickee sobre el botón Id.Digitales.

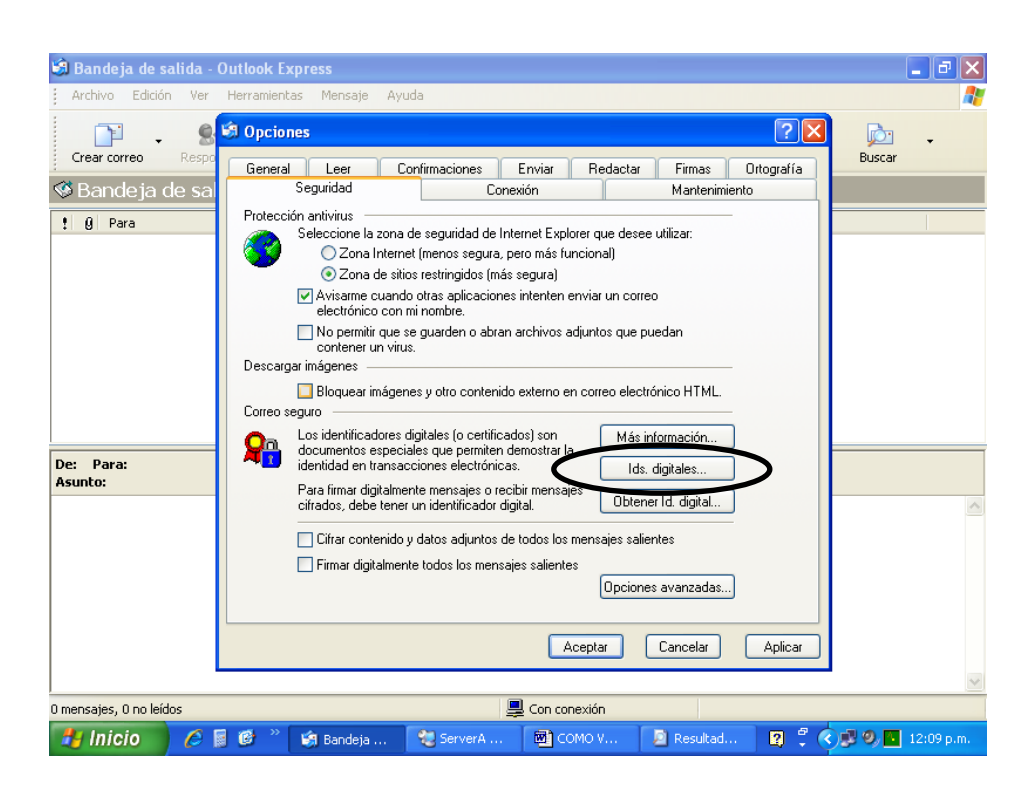

Aparecerá la misma ventana que en el caso anterior y podrá ver allí la fecha de caducidad de su certificado digital.

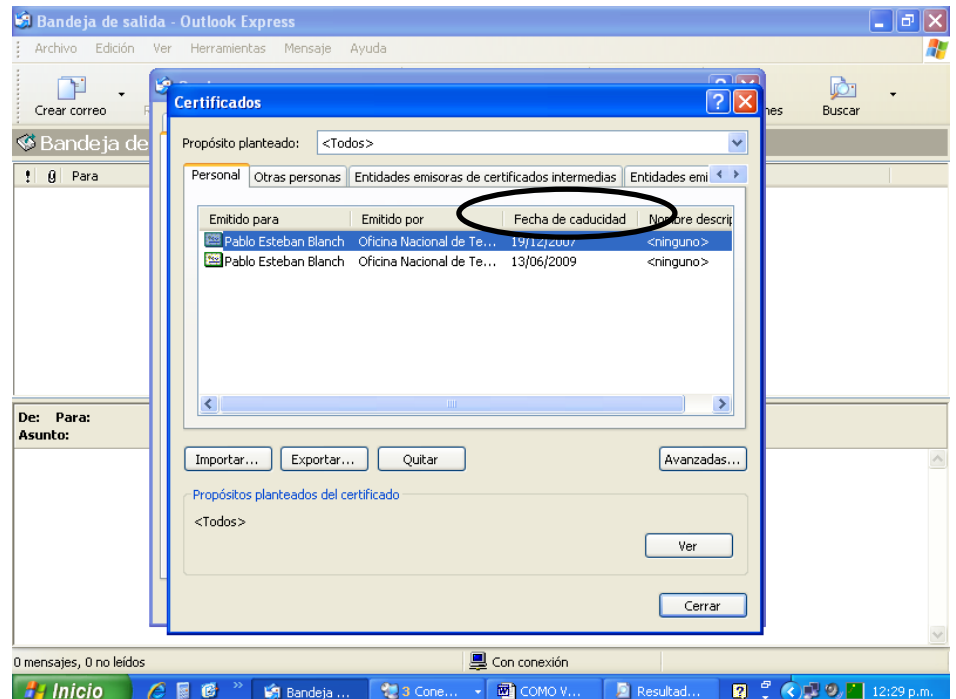

De igual manera que en el anterior caso, verá su certificado y una columna que dice Fecha de caducidad. Agéndela para poder tener presente cuando debe renovar el certificado. Recuerde que el certificado tiene un año de vigencia y que un mes antes de la caducidad ud. podrá hacer el trámite de renovación como lo indica el instructivo correspondiente.